# **Linee guida per accedere alla piattaforma G-Suite**

## **Come attivare l'account collegato alla scuola**

Tutti i docenti e gli studenti di scuola primaria e secondaria dell'Istituto comprensivo di Porto Tolle sono stati registrati alla piattaforma Google e ora possiedono un account gratuito al quale possono accedere per partecipare alla Didattica a Distanza.

Per accedere alla piattaforma Google si consiglia di seguire la seguente procedura:

- Aprire la pagina di Google Italia: **[https://www.google.it/](http://www.google.it/)** (si consiglia di usare Google Chrome come browser, soprattutto con i dispositivi iOS e computer Mac, che potrebbero impedire l'accesso alla piattaforma Google con Safari)
- Cliccare in alto a destra su "Accedi" (avendo cura di essere usciti da eventuali altri account di:

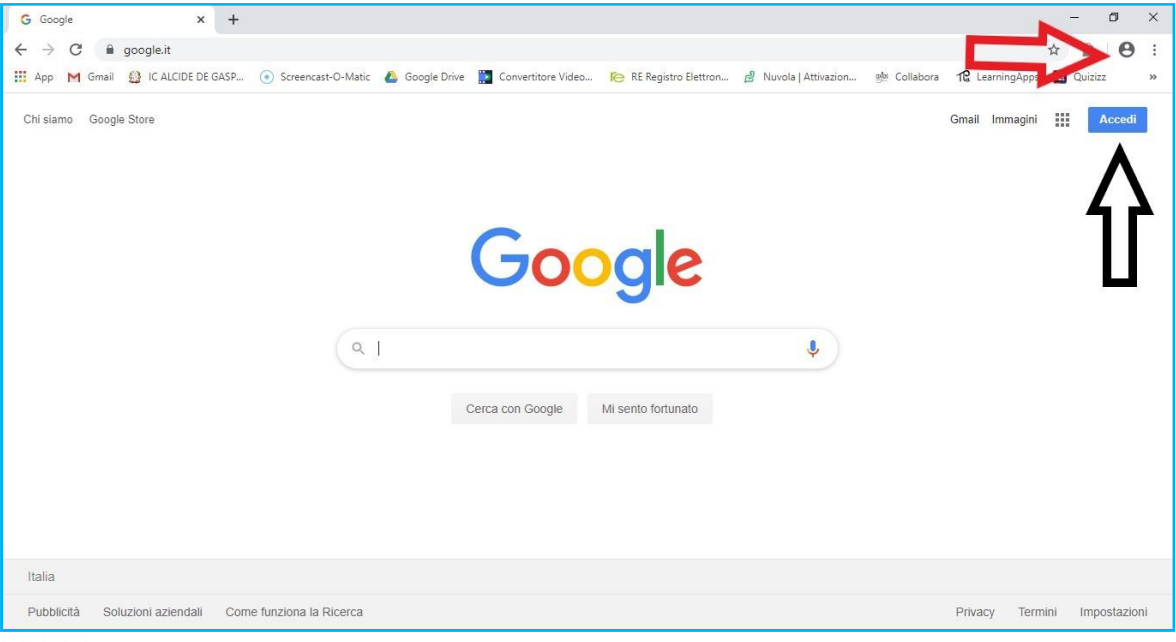

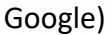

Attenzione: se possedete altri account Google e l'ultima volta che voi (o qualcun altro) li ha utilizzatida quel PC non ha effettuato il logout (comando di uscita), non avrete il tasto "Accedi", ma l'icona con l'iniziale dell'account dell'ultima persona che l'ha utilizzato, per esempio così:

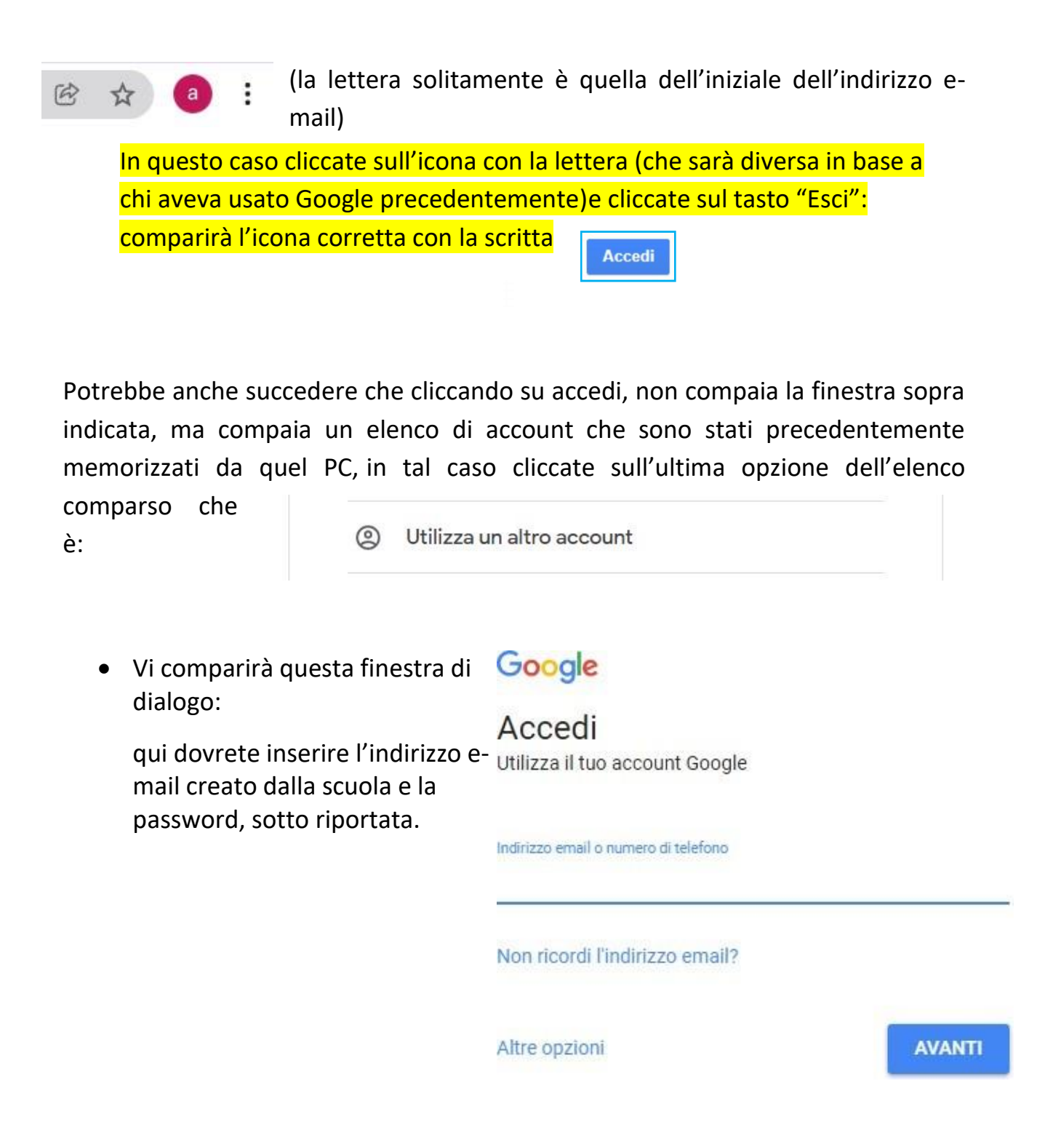

L'indirizzo e-mail della scuola è uguale per tutti ed è così composto:

**[nome.cognome@icportotolle.edu.it.](mailto:nome.cognome@icportotolle.edu.it.)**

Ad esempio, mario rossi avrà il seguente nome utente: [mario.rossi@icportotolle.edu.it](mailto:mario.rossi@icportotolle.edu.it)

**N.B.** Gli accenti e le maiuscole non vengono considerati, quindi "Nicolò" nell'indirizzo e-mail diventa "nicolò".

• Successivamente verrà chiesto di inserire la password:

La password, inizialmente, è la stessa per tutti, ovvero: **password** (tutto minuscolo)

N.B. La password sarà da cambiare e ognuno ne sceglierà una personale. Questa sarà da memorizzare/scrivere e non va dimenticata o persa.

• Una volta inserita la password, clicca su: "Avanti"

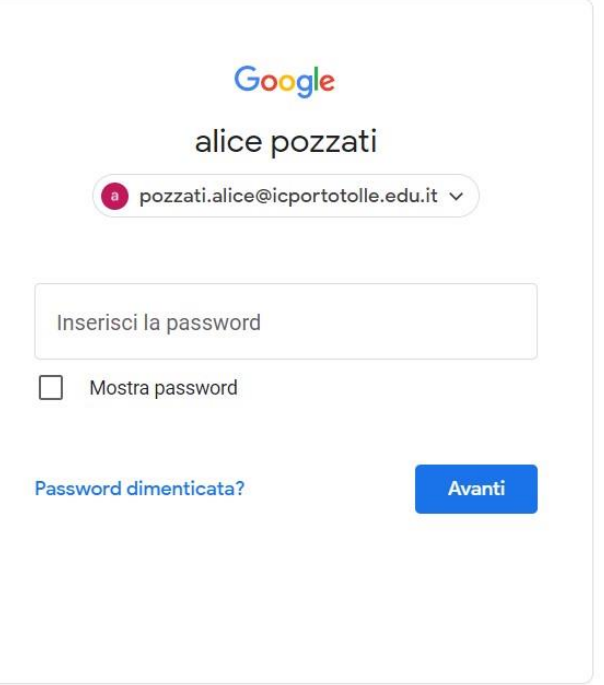

• Digitando su "Avanti", la prima volta che si accede si aprirà una finestra di dialogo con la quale sidovranno accettare le condizioni di utilizzo della piattaforma. Cliccare su "Accetta" e proseguire.

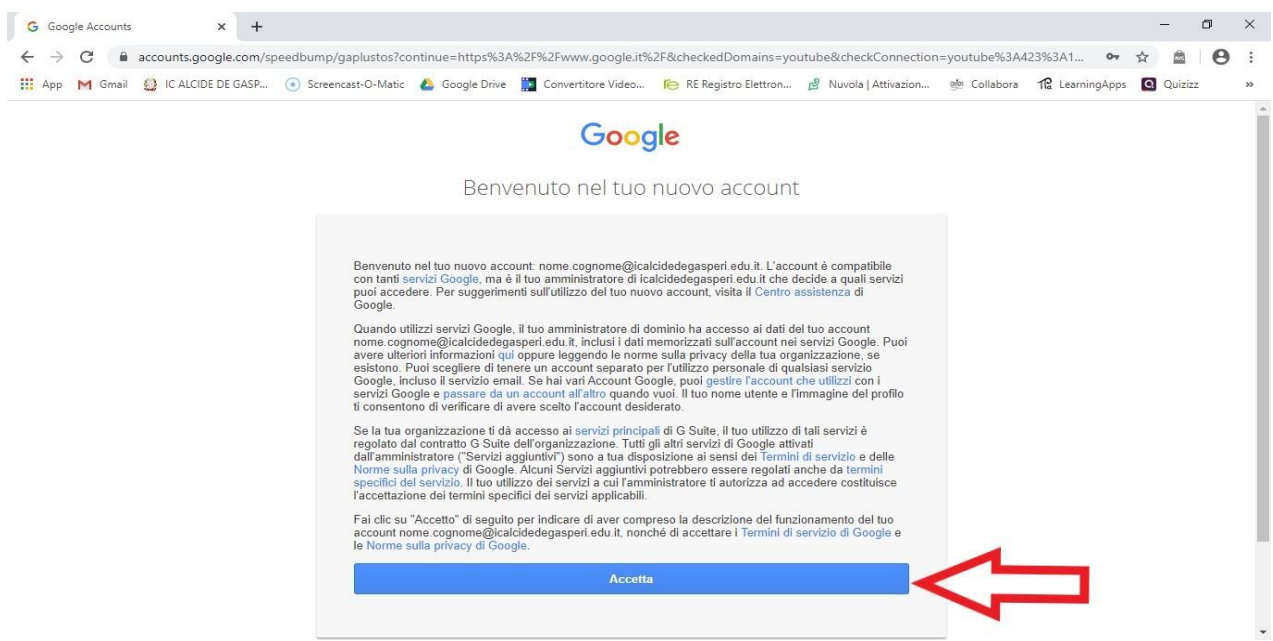

• Verrà richiesto di creare la propria password, e di confermarla riscrivendola sotto.

Si raccomanda di scegliere una password non banale (almeno 8 caratteri), da conservare con cura. Cliccare poi su "Cambia password".

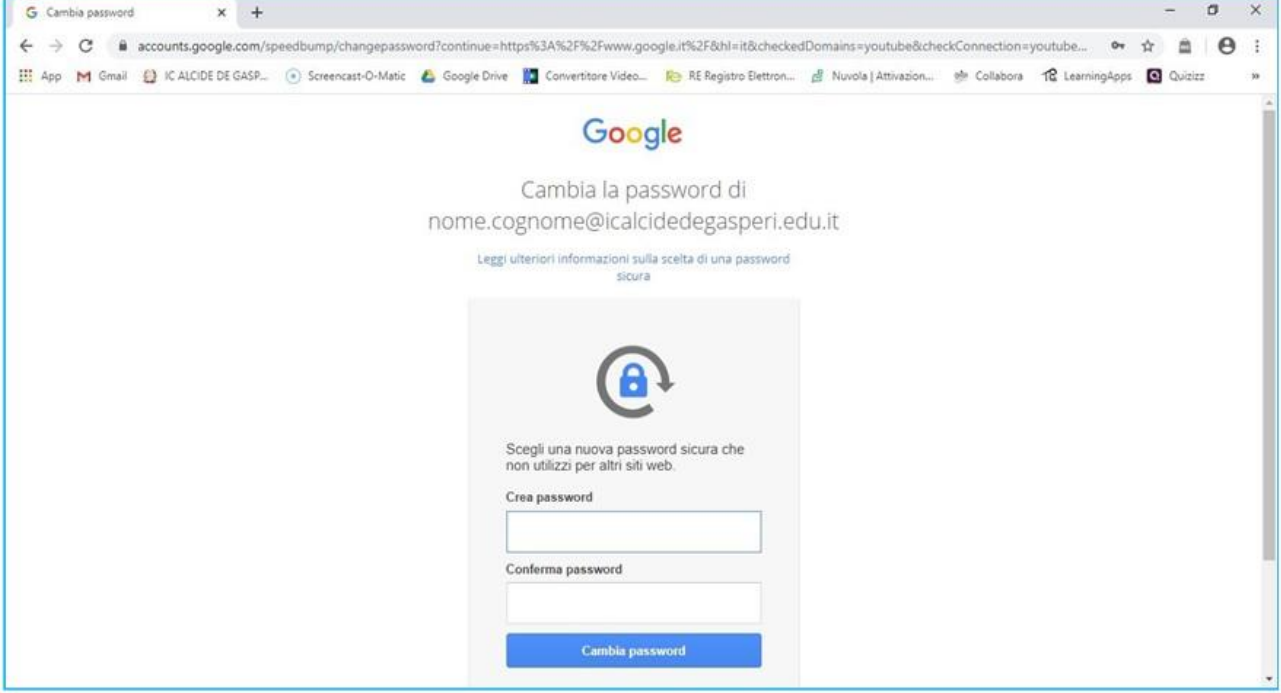

- A questo punto si riaprirà la pagina di Google Italia che avevate fin dall'inizio, ma stavolta al posto dell'icona dove c'era scritto "Accedi", e dove avete cliccato all'inizio, vedrete comparire un'icona sferica con l'iniziale del vostro indirizzo inserito.
- Cliccando sui 9 quadratini si accede alle diverse App di Google: Gmail, Google Drive, Google Classroom, Meet (ecc.). Se non trovate subito tutte le app, potete cliccare su "Altro da Google"

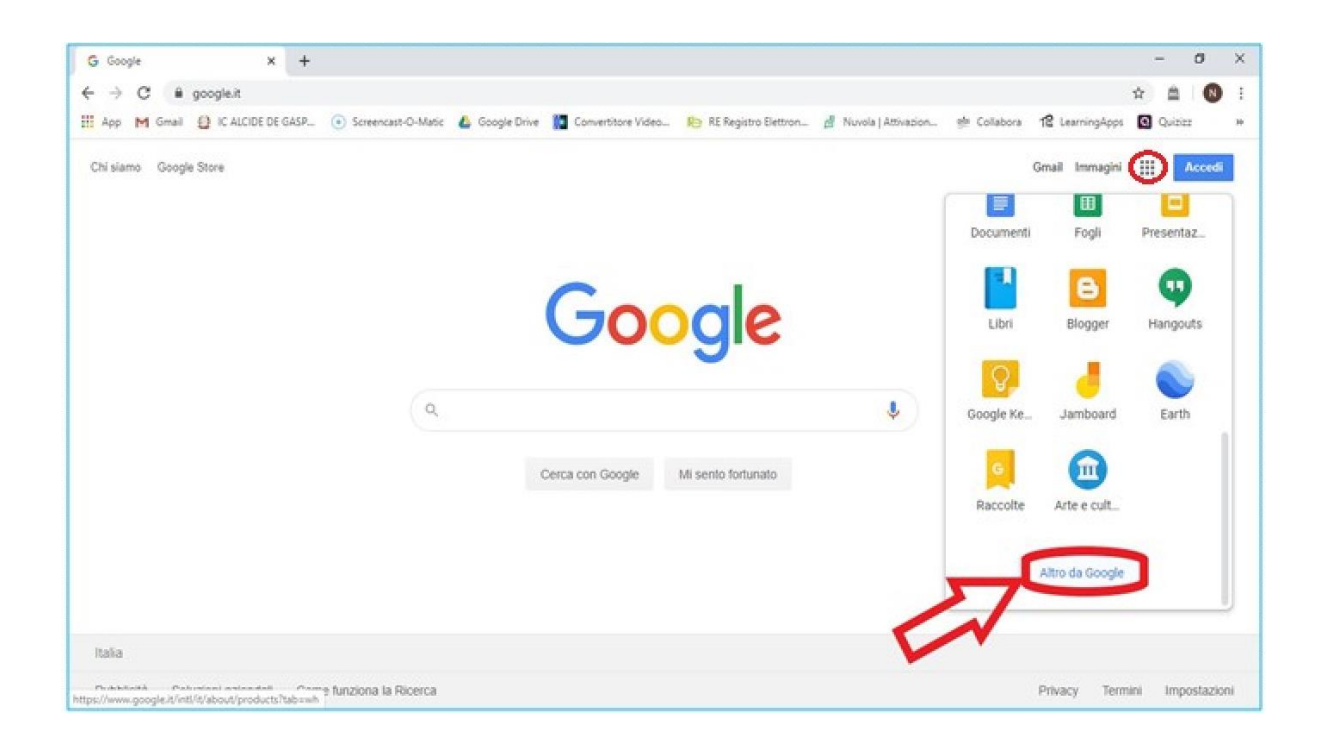

## **Classroom**

Cliccando sull'icona Classroom

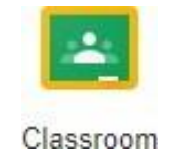

la prima volta si aprirà questa pagina:

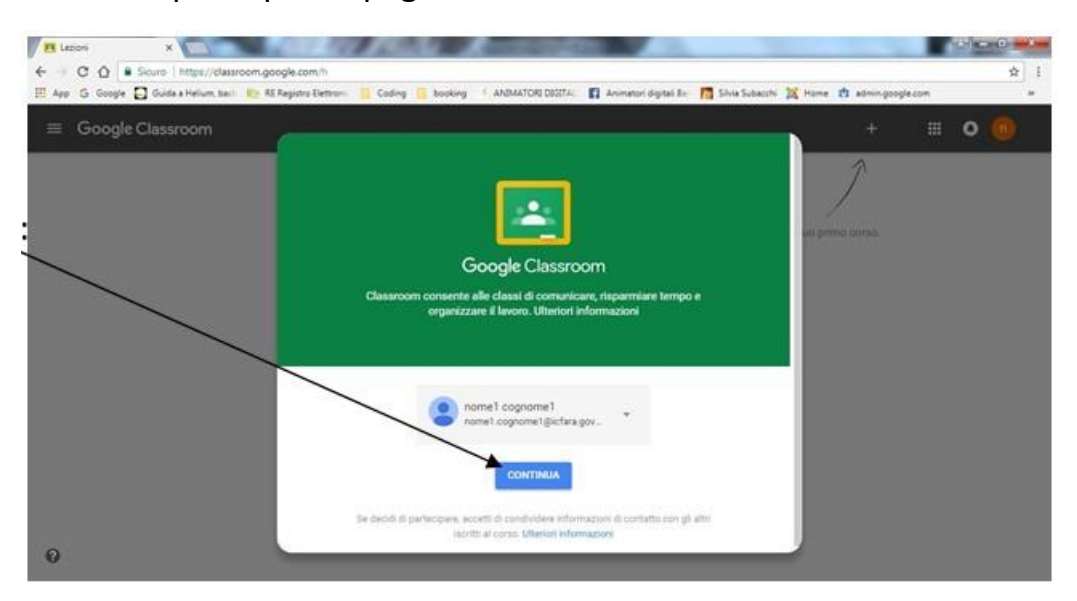

• Cliccate su "CONTINUA".

## • Comparirà quest'altra pagina:

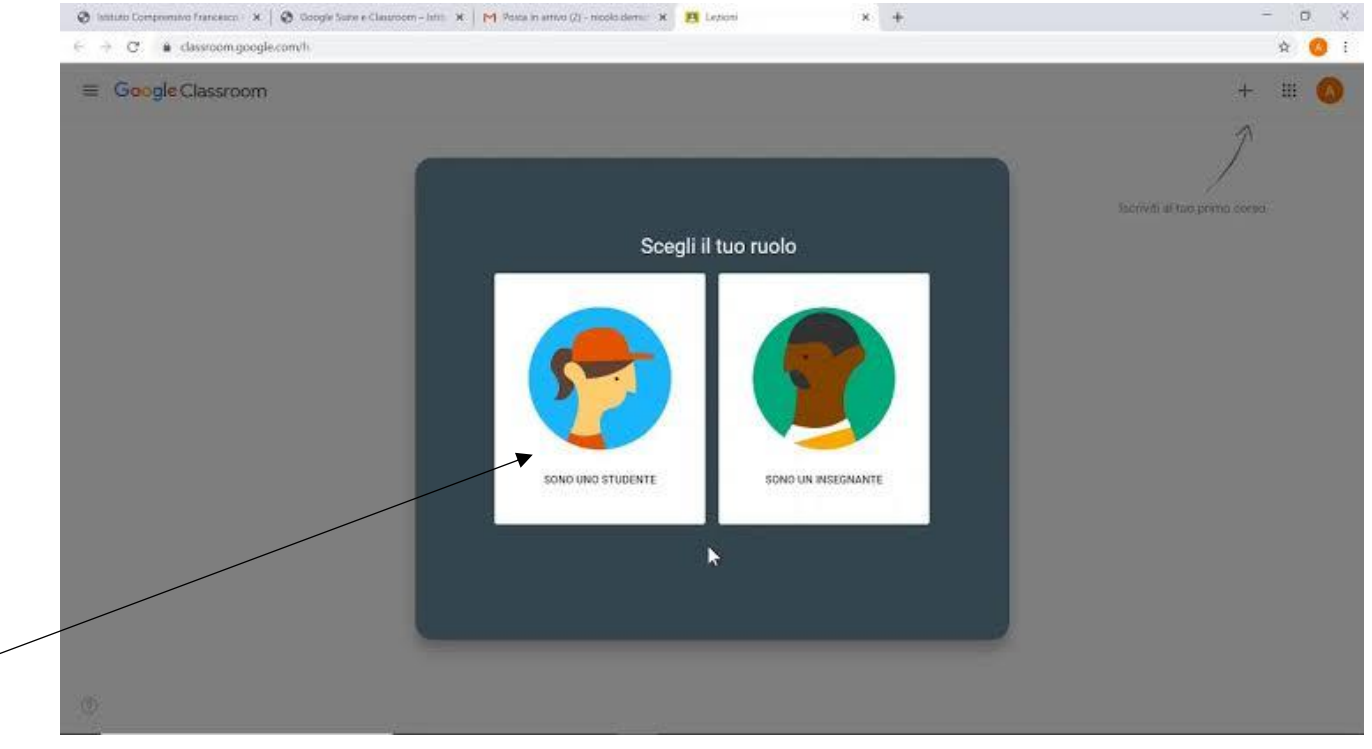

• Scegli l'icona che dice: "Sono uno studente"

Una volta che il docente avrà creato l'aula virtuale su Classroom, sull'indirizzo e-mail istituzionale (quello della scuola), dovrebbe arrivare l'invito ad iscriversi alla classe. Una volta fatta l'iscrizione potrete vedere tutto ciò che il docente pubblica e a sinistra avrete la seguente icona:

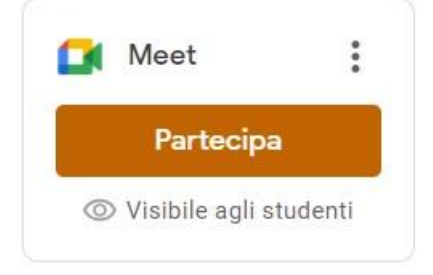

Quando dovrete partecipare alle video-lezioni, vi basterà cliccare sul tasto "Partecipa" e verrete collegati direttamente a Google Meet.

Di seguito sono riportati link a tutorial sull'uso di GSuite for Education:

### **Tutorial ufficiale di Meet di Google:**

[https://support.google.com/a/users/answer/9282720?hl=it&visit\\_id=637226164100865714-](https://support.google.com/a/users/answer/9282720?hl=it&visit_id=637226164100865714-)

[756334371&rd=1#](https://support.google.com/a/users/answer/9282720?hl=it&visit_id=637226164100865714-)

**VideoTutorial sul Primo accesso a G suite da PC:**

https:/[/www.youtube.com/watch?v=SPOASS4HxYU](http://www.youtube.com/watch?v=SPOASS4HxYU)

#### **Videotutorial GSuite for Education - Accesso su smartphone/tablet:**

https:/[/www.youtube.com/watch?v=ClewJZ7VOLY&list=LLPV-Kc1R64n-](http://www.youtube.com/watch?v=ClewJZ7VOLY&list=LLPV-Kc1R64n-P5143z9LqRQ&index=2&t=0s)[P5143z9LqRQ&index=2&t=0s](http://www.youtube.com/watch?v=ClewJZ7VOLY&list=LLPV-Kc1R64n-P5143z9LqRQ&index=2&t=0s)

https:/[/www.youtube.com/watch?v=Ep-afJIA6pY](http://www.youtube.com/watch?v=Ep-afJIA6pY)

#### **Videotutorial Primo accesso a G Suite for Education per PC (lato studente)**

https:/[/www.youtube.com/watch?v=PnbkZRQ6Qxg](http://www.youtube.com/watch?v=PnbkZRQ6Qxg)

### **Videotutorial Google Classroom per Studenti (con l'uso di tablet e smartphone) consegnare un compito:**

https:/[/www.youtube.com/watch?v=mV7zh4t1ADc](http://www.youtube.com/watch?v=mV7zh4t1ADc)

#### **Videotutorial suMeet (videolezioni):**

https:/[/www.youtube.com/watch?v=Jh5RFZ1mIpg](http://www.youtube.com/watch?v=Jh5RFZ1mIpg)

https:/[/www.youtube.com/watch?v=ccNguQaHOvY](http://www.youtube.com/watch?v=ccNguQaHOvY)